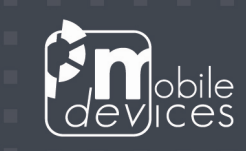

# C4D/C4D CAN - UPDATE GUIDE v2.2

٠

□

2011-07-06

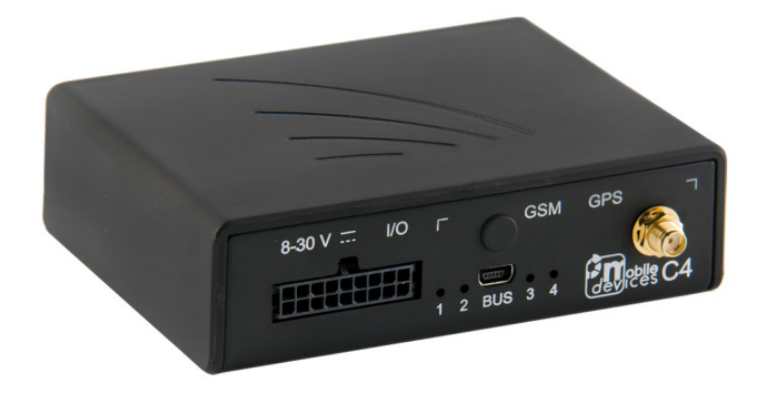

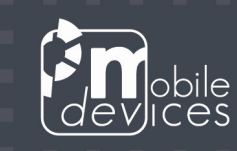

# Table of contents

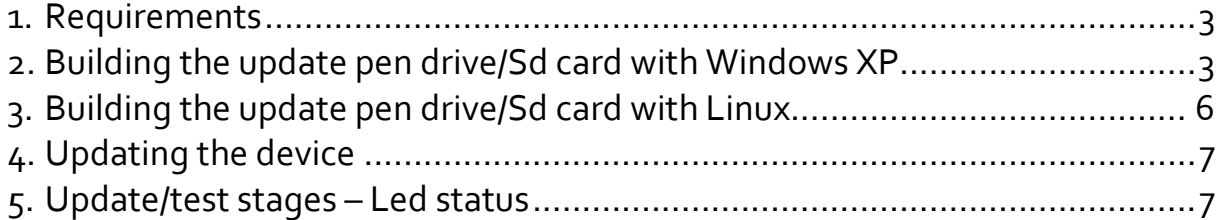

٠ ٠

о

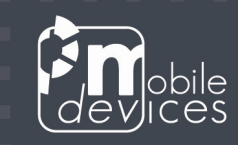

#### 1. Requirements

- 1. One pen drive or a couple Sd card/USB Reader
- 2. The HP Drive Key Boot Utility $<sup>(1)</sup>$ </sup>
- 3. The update package containing the following files:
	- Pen drive/Sd card restoration file
		- o result\_SAP20.img
	- Update files
		- o fs.cramfs
		- o image.bin
		- o sbsl.bin
		- o user.tar.gz
	- Optional update file
		- $\circ$  update only (Allows to skip the test procedure)

 $<sup>(1)</sup>$  ftp://ftp.hp.com/pub/products/servers/supportsoftware/cp006001-</sup> 006500/cp006049.exe

### 2. Building the update pen drive/Sd card with Windows XP

The HP Drive Key Boot Utility is not compatible with windows Vista/7.

- 1. Extract the package MDI\_PCK\*.rar.
- 2. Install the HP Drive Key Boot Utility (cp006049.exe).
- 3. Launch it then click 'next'.

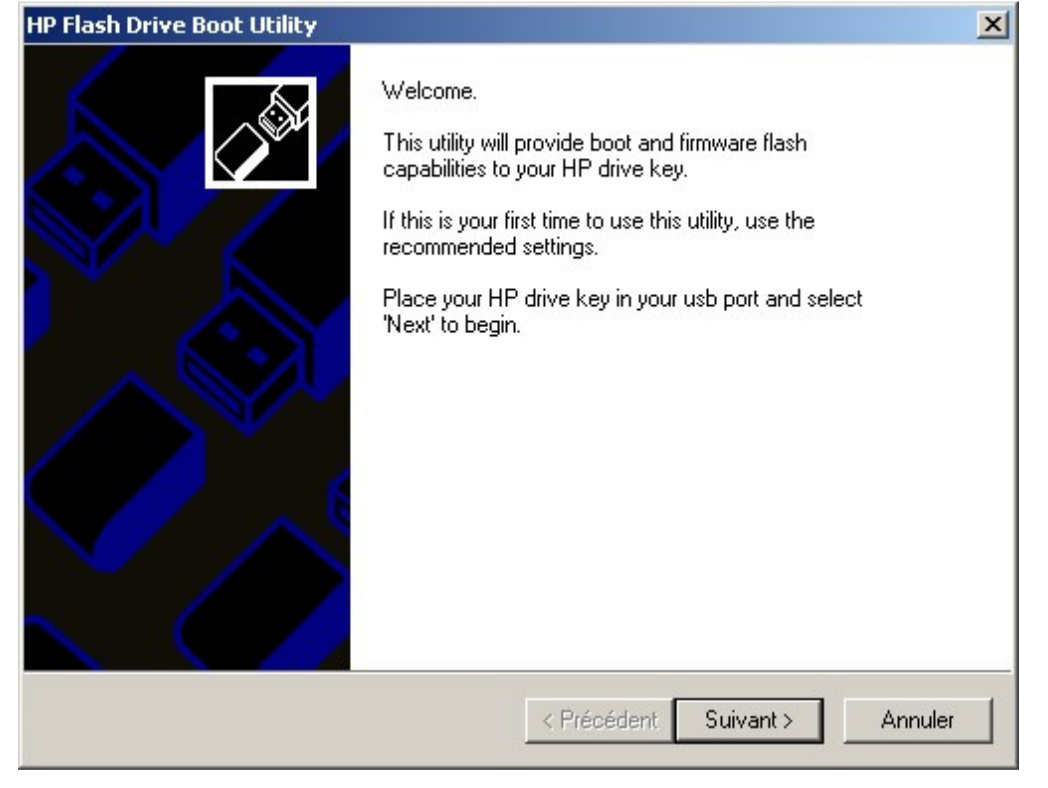

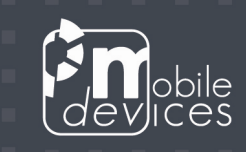

4. Select the Drive letter then click 'next'.

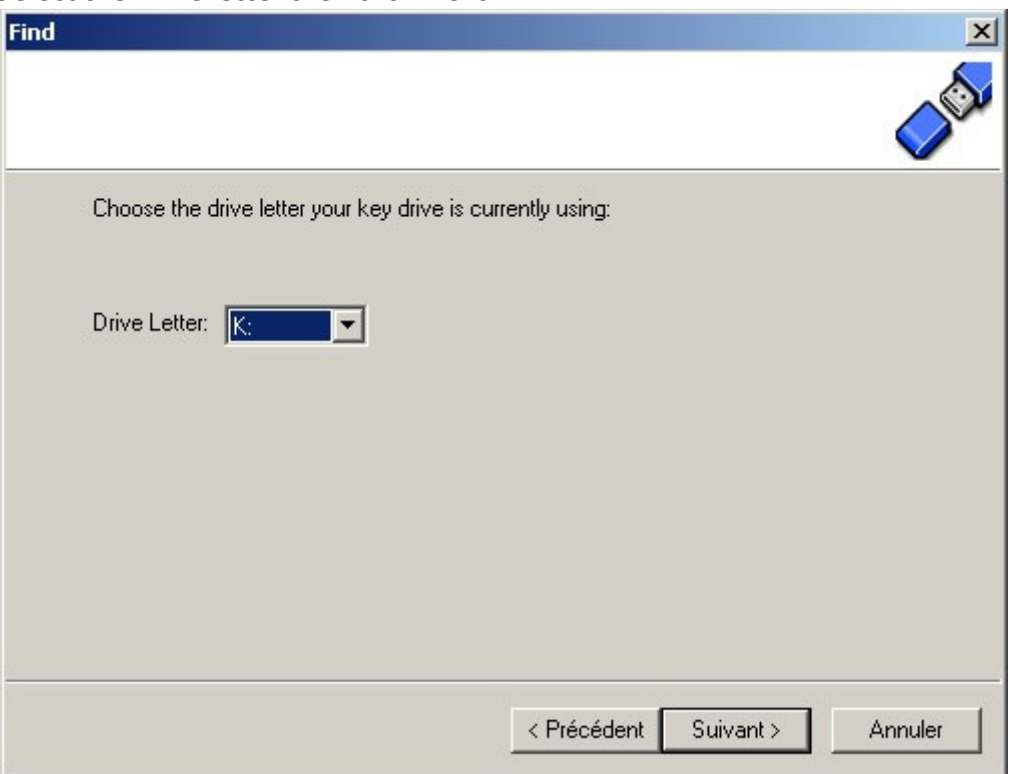

−

П

5. Select Backup/Restore then click 'next'.

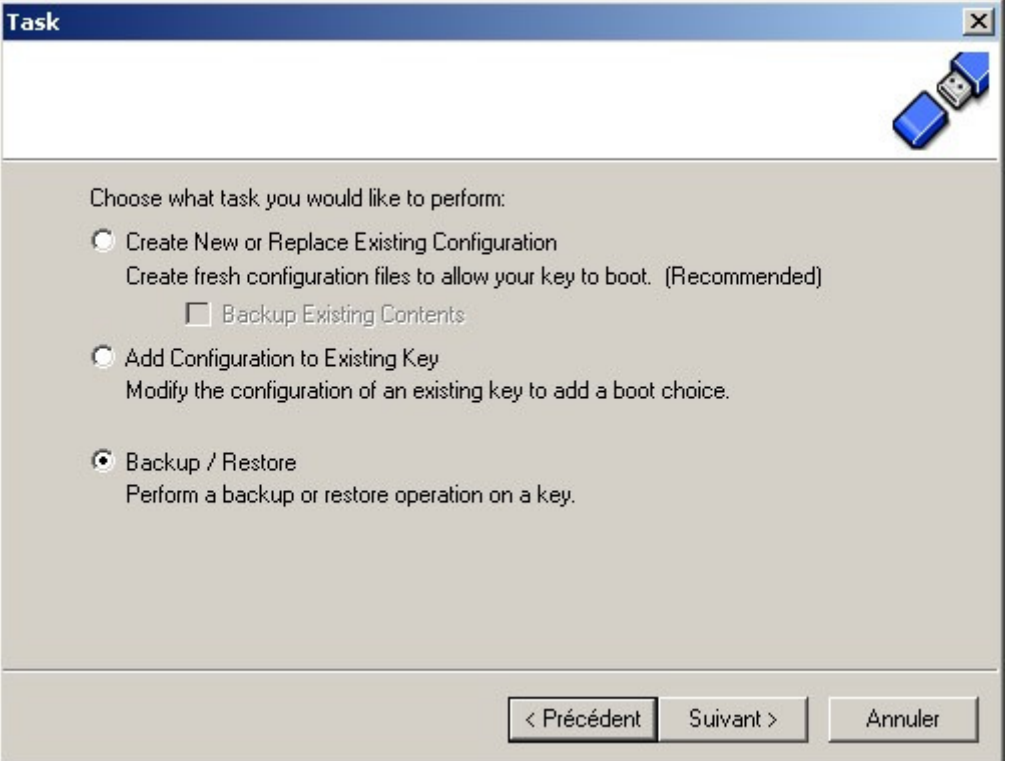

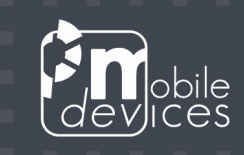

6. Browse your drive, select the file result\_SAP20.img then click 'next'. The restoration procedure takes at least 5 minutes.

п

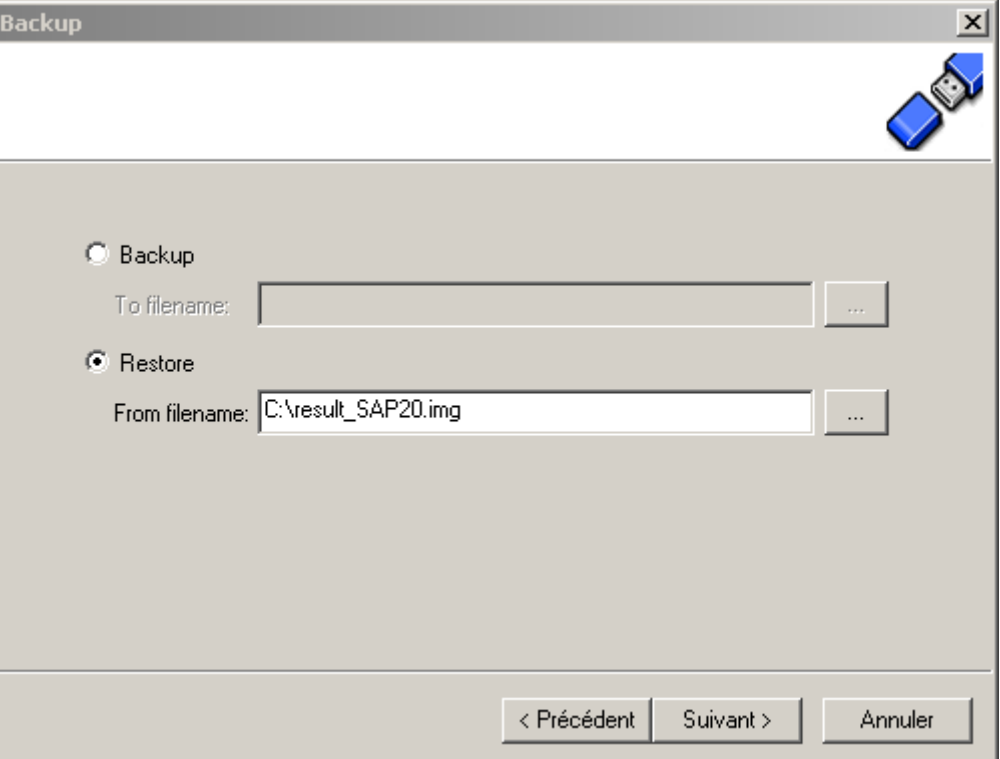

7. Click 'Finish'. The drive is disabled.

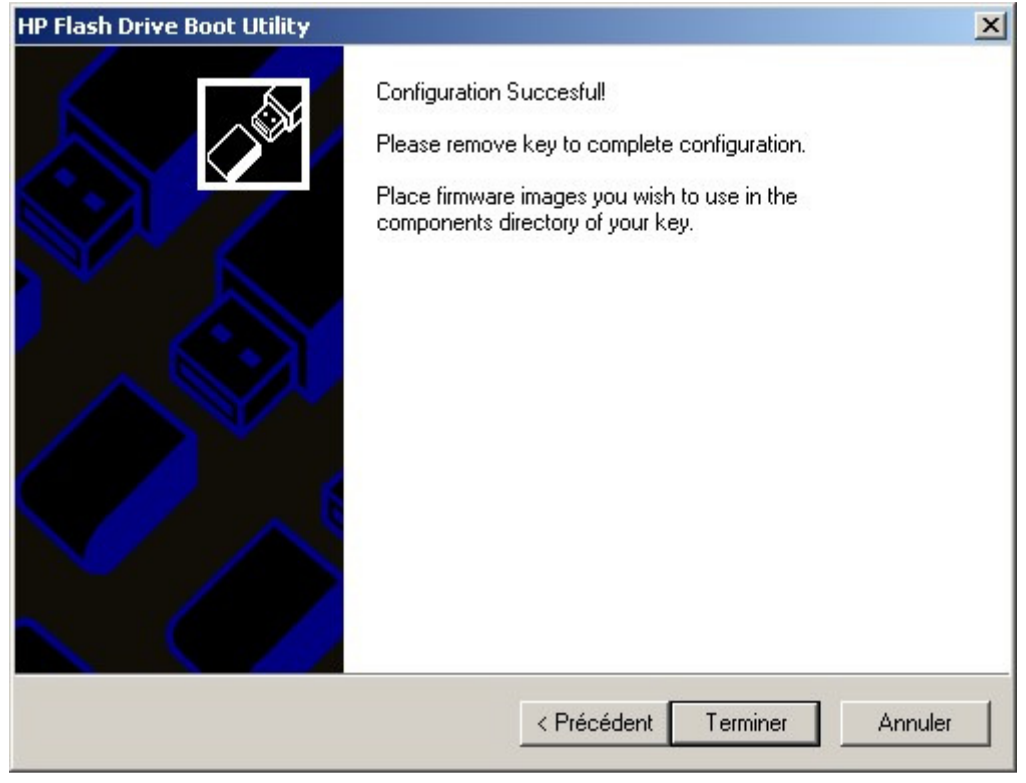

- 8. Unplug/plug the pen drive/Sd card reader then browse it.
- 9. Copy in the update files fs.cramfs, image.bin, sbsl.bin and user.tar.gz. If needed, you can also copy the file update\_only.

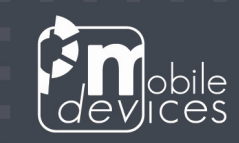

# 3. Building the update pen drive/Sd card with Linux

#### Method #1

- 1. Extract the update package (MDI\_PCK\*.rar).
- 2. Open a Linux console.
- 3. Insert the pen drive/Sd card, type dmesg then press <enter>.  $\rightarrow$  This command returns the name of the new detected device.  $\rightarrow$  Here we will use sda.
- 4. Type cat result\_SAP20.img > /dev/sda then press <enter>.
- 5. Unplug/plug the pen drive/Sd card reader then browse it.
- 6. Copy in the update files fs.cramfs, image.bin, sbsl.bin and user.tar.gz. If needed, you can also copy the file update only.

#### Method #2

- 1. Open a Linux console.
- 2. Insert pen drive/Sd card, type 'dmesg' then press <enter>.
- $3. \rightarrow$  This command returns the mount point like /dev/sda or /dev/sdb.
- $4. \rightarrow$  Here we will use '/dev/sda'.
- 5. Type 'umount /dev/sda' to unmount all mount points like /dev/sda
- 6. Type cat result\_SAP20.img > /dev/sda to dump the image.
- 7. Or
- 8. Type dd if= result\_SAP20.img of=/dev/sda
- 9. Or
- 10. Type

FILENAME= result\_SAP20.img FILESIZE=\$(stat -c%s "\$FILENAME") dd if= result\_SAP20.img of=/dev/sda bs=1M count=\$FILESIZE

- 11. Unplug/plug the pen drive/Sd card reader then browse it.
- 12. Copy in the update files fs.cramfs, image.bin, sbsl.bin and user.tar.gz. If needed, you can also copy the file update\_only.

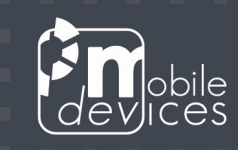

## 4. Updating the device

- 1. The device must be OFF.
- 2. Open a terminal to check the update procedure.
- 3. Connect the pen drive/Sd card to the C4D using the cable CAB00028AB.

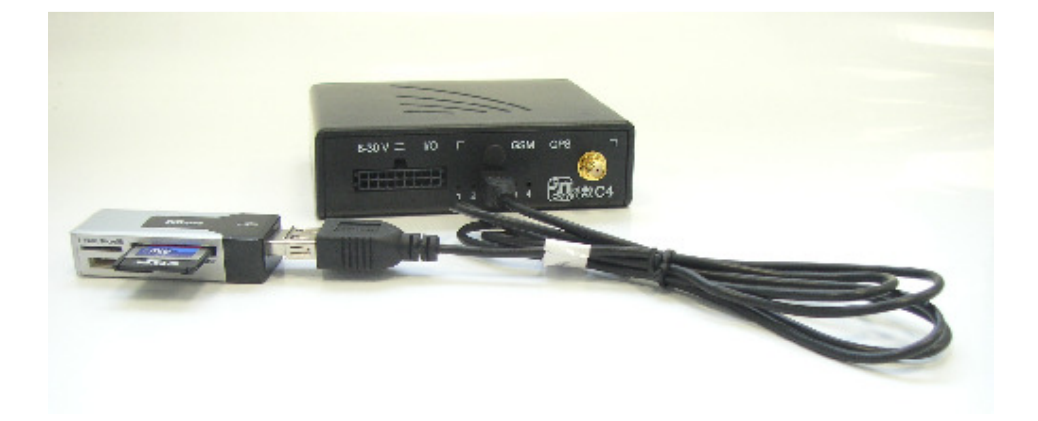

- 4. Turn the device ON.
- 5. After 10-15 seconds you should see some debug on the terminal USB] starting update check serial number Serial number ok -> update updating kernel and filesystem …
- 6. Once updated, if you added the file update\_only the device displays the message 'Login'. Otherwise it reboots to perform the test part before displaying the message 'test finished, reboot and disconnect usb'.
- 7. Unplug the pen drive/Sd card and power cycle the device.

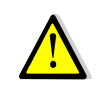

Some old pen drive or Sd card reader are not recognized by the C4D.

### 5. Update/test stages – Led status

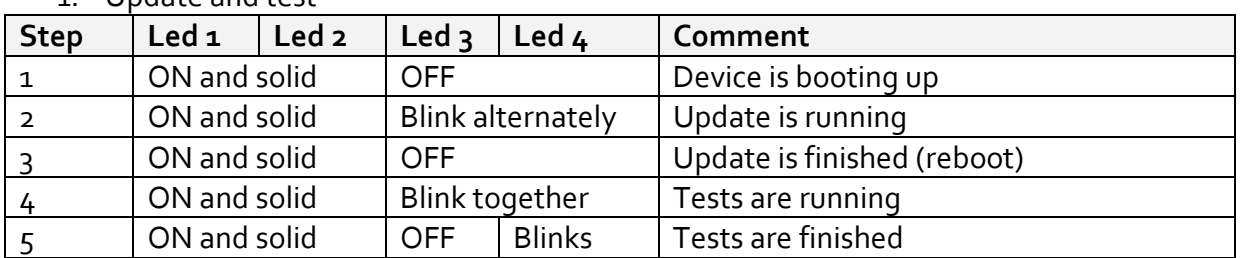

#### 1. Update and test

Note: Do a power cycle to reset the device.

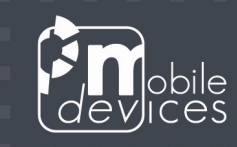

2. Update only

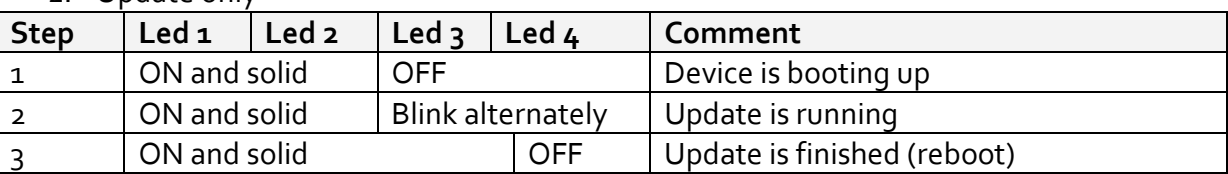

× ٠

о

Note: Do a power cycle to reset the device.